VDSL2 Modem

6718-A1-XX

## **User Manual**

#### CONTENTS

| 1. OVERVIEW                                          | 5         |
|------------------------------------------------------|-----------|
| 1.1 ABOUT VDSL                                       | 5         |
| 1.2 DEVICE INTRODUCTION                              | 5         |
| 1.3 LED STATUS INDICATION                            | 6         |
| 1.4 PROTOCOLS                                        |           |
| 1.5 FEATURES                                         | 6         |
| 2. HARDWARE INSTALLATION AND SOFTWARE CONFIGURATION  | 7         |
| 2.1 SYSTEM REQUIREMENT                               | 7         |
| 2.2 HARDWARE INSTALLATION                            | 7         |
| 2.2.1 HARDWARE CONNECTION                            | 7         |
| 2.2.2 INSTALLATION STEPS                             | 7         |
| 2.3 SOFTWARE CONFIGURATION                           |           |
| 2.3.1 PREPARATION BEFORE SOFTWARE INSTALLATION       |           |
| 2.3.2 COMPUTER CONFIGURATION                         |           |
| 2.3.3 VDSL MODEM CONFIGURATION                       |           |
| 2.3.4 VDSL MODEM WORK MODE CONFIGURATION             | 9         |
| 3. PROTOCOL CONFIGURATION                            |           |
| 3.1 CONFIGURATION GUIDE                              |           |
| 3.2 RFC1483 BRIDGE CONFIGURATION                     |           |
| 3.3 PPPOA AND PPPOE CONFIGURATION                    | 14        |
| 4. FUCNTION OF URL FILTER                            | 错误!未定义书签。 |
| 4.1 TCP/IP PROTOCOL CONFIGURATION                    |           |
| 4.2 MODEM CONFIGURATION                              |           |
| 5. OTHER FUNCTIONS AND CONFIGURATION                 |           |
| 5.1 STATUS CHECKING                                  | 21        |
| 5.2 CONFIGURATION OF MODEM'S IP ADDRESS AND PASSWORD |           |
| 6. RESET TO DEFAULT SETTING                          |           |
| 7. USAGE OF USB INTERFACE                            |           |
| 7.1 DRIVER INSTALLATION                              | 24        |
| 7.2 UNINSTILL DRIVER                                 |           |
| 7.3 CONFIGURATION OF "USB IAD LAN MODEM"             |           |
| 8. SPECIFICATION                                     |           |
| 8.1 POWER SUPPLY                                     |           |
| 8.2 STANDARDS                                        |           |
| 8.3 ENVIRONMENT REQUIREMENTS                         |           |
| APPENDIX                                             |           |
| APPENDIX A. TROUBLESHOOTING                          |           |
|                                                      |           |

| APPENDIX B. SPLITTER CONNECTION              | 31 |
|----------------------------------------------|----|
| APPENDIX C. CONFIGURATION OF TCP/IP PROTOCOL | 32 |
| APPENDIX D. SHIPPING LIST                    | 34 |
|                                              |    |

#### Caution

This device complies with Part15 of the FCC Rules.Operation is subject to the following conditions:

(1) this device may not cause harmful interference, and

(2) this device must accept any interference received, including interference that may cause undesired operation

#### **Related Documents**

#### **Definition & Acronyms**

| VDSL | Very-High-Bit-Rate Digital Subscriber Loop |
|------|--------------------------------------------|
| DHCP | Dynamic Host Configruration Protocol       |
| FEXT | Far-end Cross Talk                         |
| HDSL | High-rate Digital Subscriber Line          |
| POTS | Plain Old Telephone Service                |
| PSTN | Public Switched Telephone Network          |
| WINS | Windows® Internet Name Server              |
| ADSL | Asymmetric Digital Subscriber Line         |
| OAM  | Operations, Administration And Maintenance |
| QAM  | Quadrature Amplitude Modulation            |
| DMT  | Discrete Multitone                         |
| DSL  | Digital Subscriber Line                    |
| FEC  | Forward Error Correction                   |
| ATM  | Asynchronous Transfer Mode                 |
| WAN  | Wide Area Network                          |
| PRD  | Pseudo-random Downstream                   |
| PRU  | Pseudo-random Upstream                     |
| USB  | Universal Serial Bus                       |
| LAN  | Local Area Network                         |
| PVC  | Permanent Virtual Circuit                  |
| SVC  | Switched Virtual Circuit                   |
|      |                                            |

| PPP | Point to Point protocol |
|-----|-------------------------|
| DNS | Domain Name Server      |
| VPI | Virtual Path ID         |
| VCI | Virtual Circuit ID      |
| IP  | Internet Protocol       |
| СО  | Central Office          |
| EC  | Echo Canceling          |

## **OVERVIEW**

## 1

## **1. OVERVIEW**

#### **1.1 ABOUT VDSL**

VDSL is a fast version of ADSL.VDSL MODEM is a broadband Internet access device, which utilizes the high frequency segment of the phone line to transmit high-speed data without interfering with the voice transmission. The frequency of VDSL signal is higher than that of voice, so voice and VDSL signal can coexist in one line by using a splitter to insulate each from the other. VDSL data transfer on the asymmetry way. The upload speed is up to 19.2Mbps and download speed is up to 55Mbps. It is an ideal device for broadband access.

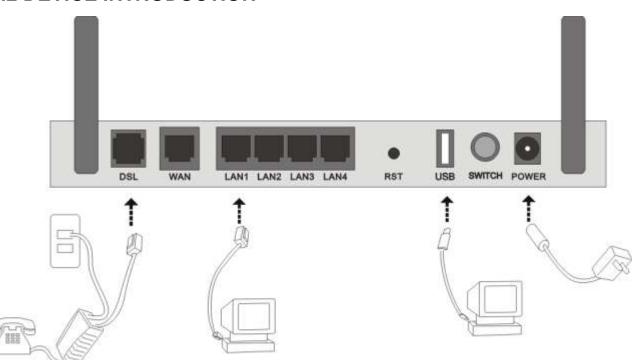

## **1.2 DEVICE INTRODUCTION**

Figure 1.1

Interface introduction:

 Power Interface: 12V DC,1.25A.

(RFC1577)

- 2 Power switch: To turn on or turn off the power.
- ③ Reset Key: Reset default configuration.
- (4) Ethernet Interface: To be connected to a PC network card by a network cable, also can use a crossover cable to connect to Hub, Switch or Router.
- ⑤ Line Interface: Connected with phone line or "VDSL" port of the splitter.

#### **1.3 LED STATUS INDICATION**

| Status           | POWER<br>(green) | LINK (green)                          | DATA (green)                                     | USB(green)                         | WiFi (green)                 |
|------------------|------------------|---------------------------------------|--------------------------------------------------|------------------------------------|------------------------------|
| Steady<br>light  | Power on         | The modem is<br>in good<br>connection | PPP is on                                        | USB line is connected              | Wireless is connected        |
| Flashing         | /                | No signal                             | /                                                | USB port transmit or receive data  | /                            |
| Fast<br>flashing | /                | In handshaking<br>status              | Transmitting or<br>receiving data in PPP<br>mode | /                                  | /                            |
| Off              | Power off        | Power off                             | PPP is Off                                       | USB line not<br>connected properly | Wireless is not<br>connected |

#### **1.4 PROTOCOLS**

VDSL Modem supports the following protocols:

- 1. PPPoA (PPP over ATM ) LLC encapsulation or VCMUX encapsulation (RFC2364)
- 2. PPPoE (PPP over Ethernet) LLC encapsulation or VCMUX encapsulation (RFC2516)
- 3. 1483 bridge (1483 Bridged IP over ATM) LLC encapsulation or VCMUX encapsulation (RFC1483)
- 4. 1483 routing (1483 Routing IP over ATM) LLC encapsulation or VCMUX encapsulation(RFC1483)
- 5. Classical IP over ATM

#### **1.5 FEATURES**

1. Supports ANSI T1.413 ISSUE 2, ITU G.992.1(G.DMT), ITU G.992.2(G.LITE), ITU G.992.3, ITU G.992.5.

- 2. Web-based configuration and monitoring.
- 3. Supports up to 8 PVCs.
- 4. Routing function.
- 5. NAPT  $\$  DHCP function.
- 6. Software upgradeable.
- 7. ATM management function.

## HARDWARE INSTALLATION AND SOFTWARE CONFIGURATION

## 2

## 2. HARDWARE INSTALLATION AND SOFTWARE

## CONFIGURATION

#### **2.1 SYSTEM REQUIREMENT**

A computer with a USB interface or a network card with Ethernet interface.

## 2.2 HARDWARE INSTALLATION

#### 2.2.1 HARDWARE CONNECTION

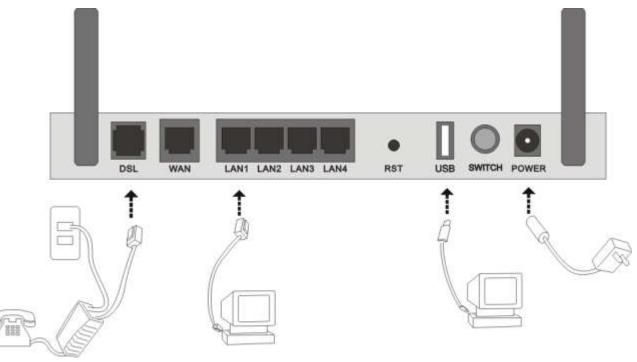

Figure 2.1

To go online and make phone calls simultaneously, please refer to Appendix B: SPLITTER CONNECTION.

#### **2.2.2 INSTALLATION STEPS**

1. Connect line port of the VDSL MODEM to telephone jack with the telephone cord that comes with the

modem.

- 2. Connect Ethernet port of the VDSL MODEM to Ethernet port of the computer using the network cable that comes with the modem.
- 3. Connect USB port of the VDSL MODEM to USB port of the computer using the USB cable that comes with the modem.
- 4. Plug in the power cord , and turn on the power.

#### 2.3 SOFTWARE CONFIGURATION

#### 2.3.1 PREPARATION BEFORE SOFTWARE INSTALLATION

Before the installation, please confirm information below or consult with the VDSL service provider. Table 2.1 shows all the information needed to configure for different protocols.

Table 2.1

| Dratagal    | Virtual Dial Mode |           | Private Line Mode |
|-------------|-------------------|-----------|-------------------|
| Protocol    | PPPOE             | PPPOA     | 1483 Bridged      |
|             | VPI               | VPI       | VPI               |
| Necessary   | VCI               | VCI       | VCI               |
| Information | User name         | User name |                   |
|             | Password          | Password  |                   |

#### **2.3.2 COMPUTER CONFIGURATION**

The default factory-set IP Address for the VDSL MODEM is: 192.168.1.1. The Subnet Mask is: 255.255.255.0. Users can configure VDSL MODEM through an Internet browser. VDSL MODEM can be used as a gateway and DNS server and users need to set the computer's TCP/IP protocol as follow:

- 1. Set the computer at same Internet segment with VDSL MODEM so as to enter VDSL MODEM configuration page through a browser.
- 2. Set the computer's gateway's IP address the same as the VDSL Modem's.
- 3. Set the computer's DNS server's IP address the same as the VDSL Modem's or that of an effective DNS server.

If the user has any question regarding the computer's TCP/IP protocol, please refer to APPENDIX C: TCP/IP PROTOCOL CONFIGURATION.

#### 2.3.3 VDSL MODEM CONFIGURATION

Open the browser; input **http://192.168.1.1** in the address column. Press "Enter" key then the entry dialog box will pop up as Figure 2.2, Input username: **admin**, and password: **admin** (Note that this is capital sensitive), then press "Enter". The VDSL MODEM configuration page will be shown.

| 连接到 192.16             | 8.1.1 🛛 🛛 🔀                                            |
|------------------------|--------------------------------------------------------|
| 7                      | G S                                                    |
| DSL Router<br>用户名 (U): | 🜠 admin 💌                                              |
| 密码(P):                 | ****                                                   |
|                        | <ul><li>记住我的密码 (&amp;)</li><li>确定</li><li>取消</li></ul> |

Figure 2.2

#### 2.3.4 VDSL MODEM WORK MODE CONFIGURATION

1. For different protocols, the users need to set VDSL Modem accordingly as listed below: Table 2.2

| PPPoE          | ATM VC       | Protocol | Use DNS | User Name    | Password     |
|----------------|--------------|----------|---------|--------------|--------------|
| PPPOE<br>PPPoA | $\checkmark$ | PPPoE    | Enable  | $\checkmark$ | $\checkmark$ |
| PPP0A          | $\checkmark$ | PPPoA    | Enable  | $\checkmark$ | $\checkmark$ |

| 1492 Deidagd | Lower interface | Default route |
|--------------|-----------------|---------------|
| 1483 Bridged | $\checkmark$    | Disable       |

Note:  $\checkmark$  means configure according to VDSL service provider's instructed value.

PPPoE can also be realized via third party dialup software.

| User Manual<br>Reference Chapter | PPPoE | PPPoA | 1483 Bridged |
|----------------------------------|-------|-------|--------------|
| Reference Chapter                | 3.3   | 3.3   | 3.2          |

2. After getting through every page for parameters set-up, click "Apply" to save the value in VDSL MODEM

3. Click the "**Restore Default Settings**" on "**Management**" Tab to enter the saving configuration page as Figure 2.3. After the Modem reboot, The VDSL MODEM will work on the new parameters.

| BEC                        | VDSL2 Broadband Router                               | and and a second second |
|----------------------------|------------------------------------------------------|----------------------------------------------------------------------------------------------------|
| Device Info                | Tools Restore Default Settings                       |                                                                                                    |
| Advanced Setup<br>Wireless | Restore DSL router settings to the factory defaults. |                                                                                                    |
| Diagnostics                |                                                      |                                                                                                    |
| Management                 |                                                      | Restore Default Settings                                                                                                    |
| Settings                   |                                                      |                                                                                                    |
| Backup                     |                                                      |                                                                                                    |
| Update                     |                                                      |                                                                                                    |
| Restore Default            |                                                      |                                                                                                    |
| System Log                 |                                                      |                                                                                                    |
| SNMP Agent                 |                                                      |                                                                                                    |
| TR-069 Client              |                                                      |                                                                                                    |
| Access Control             |                                                      |                                                                                                    |
| Update Software            |                                                      |                                                                                                    |
| Reboot                     |                                                      |                                                                                                    |
|                            | Figure 2.3                                           |                                                                                                    |

PROTOCAL CONFIGURATION

### **3. PROTOCOL CONFIGURATION**

If the configuration is bridge encapsulation, there is no need to configure any more parameters. Only need to use the third party dial-up software to connect the Internet.

Totally, this router supports: PPPoA, PPPoE, Bridging. For detail configuration information, please check the following configuration guide.

### **3.1 CONFIGURATION GUIDE**

Click "Advanced Setup" on the left page, enter into "DSL ATM Interface Configuration" page.

Note: At most we can have eight connections. If you need to add a new connection, please delete or modify an existing connection

| BEC                                               | VDSL2 Broadband Router |          |     |     |             |           |           |                              |          |        |
|---------------------------------------------------|------------------------|----------|-----|-----|-------------|-----------|-----------|------------------------------|----------|--------|
| Device Info<br>Advanced Setup<br>Layer2 Interface |                        |          |     |     |             | ATM Inter |           | uration<br>SLATM interfaces. |          |        |
| WAN Service                                       | D                      | nterface | Vpi | Vci | DSL Latency | Category  | Link Type | Connection Mode              | QoS      | Remove |
| LAN<br>Security<br>Parental Control               |                        | atm0     | 0   | 35  | Path0       | UBR       | EsA       | DefaultMode                  | Disabled |        |
| Quality of Service<br>Routing                     |                        |          |     |     |             | Add       | Remove    |                              |          |        |
| DSL<br>Upnp<br>Dns Proxy                          |                        |          |     |     |             |           |           |                              |          |        |
| Print Server                                      |                        |          |     |     |             |           |           |                              |          |        |

Figure 3.1

Click on the next connection which you want add. Press "Add" button, enter the configure guide, as Figure

3.2

#### ATM PVC Configuration

This screen allows you to configure an ATM PVC identifier (VPI and VCI), select DSL latency, select a service categoryS. Otherwise choose an existing interface checkbox to enable it.

| VPI: [0-255] 0                                                                                                    |
|----------------------------------------------------------------------------------------------------|
| VCI: [32-65535] 35                                                                                                    |
| Select DSL Latency Path0 Path1                                                                                                    |
| Select DSL Link Type (EoA is for PPPoE, IPoE, and Bridge.)<br><ul> <li>EoA</li> <li>PPPoA</li> <li>IPoA</li> </ul>                                                                                               |
| Encapsulation Mode: LLC/SNAP-BRIDGING 🗸                                                                                                    |
| Service Category: UBR Without PCR 💌                                                                                                    |
| Select Connection Mode         ● Default Mode - Single service over one connection         ● VLAN MUX Mode - Multiple Vlan service over one connection         ● MSC Mode - Multiple Service over one Connection |
| Enable Quality Of Service                                                                                                    |

Enabling packet level QoS for a PVC improves performance for selected classes of applications. QoS cannot be set for CBR and Realtime VBR. QoS consumes therefore the number of PVCs will be reduced. Use Advanced Setup/Quality of Service to assign priorities for the applications.

Enable Quality Of Service.

Back Apply/Save

#### Figure 3.2

The value for VPI/VCI is assigned by your ISP. After inputing the PVC value, press "Apply/Save" to save configuration. As Figure 3.3.

| BEC                                | VDSL2 Broadband Router                                                     |
|------------------------------------|----------------------------------------------------------------------------|
| Device Info                        | DSL Interface Configuration Error                                          |
| Advanced Setup<br>Layer2 Interface | Please double check your configuration information and                     |
| WAN Service                        | Click on "Back" button to give it an another try.                          |
| LAN                                |                                                                            |
| Security                           | Or                                                                         |
| Parental Control                   | Click on "Reboot Router" button to reboot the DSL Router and try it again. |
| Quality of Service                 | Cick of Report Roder Buttor of Population Boc Roder and by Itagain.        |
| Routing                            |                                                                            |
| DSL                                | Back Reboot Router                                                         |
| Upnp                               |                                                                            |
| Dns Proxy                          |                                                                            |
| Print Server                       |                                                                            |
| Interface Grouping                 |                                                                            |
| IPSec                              |                                                                            |
| Certificate                        |                                                                            |
| Wireless                           |                                                                            |
| Diagnostics                        |                                                                            |

The Modem supports five VDSL protocol modes. Choose the protocol which is appointed by ISP and PVC encapsulation.

• PPP over ATM (PPPoA)

• PPP over Ethernet (PPPoE)

• Bridging

Some connection lines need to confirm the LLC or VC, if you can't confirm, please don't modify the default value or ask your ISP.

### 3.2 RFC1483 BRIDGE CONFIGURATION

Click "Advanced Setup" on the left page, enter into "WAN Service Setup" page. As Figure 3.4.

Note: At most we can have eight connections. If you need to add a new connection, please delete or modify an existing connection

|                                | VDSL2 Broadband Router | HER - TOTAL                                                                                                    |
|--------------------------------|------------------------|----------------------------------------------------------------------------------------------------|
| Device Info                    |                        | WAN Service Interface Configuration                                                                                                 |
| Advanced Setup                 |                        | Select a layer 2 interface for this service                                                                                         |
| Layer2 Interface               |                        |                                                                                                    |
| ATM Interface<br>PTM Interface |                        | Note: For ATM interface, the descriptor string is (portId_vpi_vci)<br>For PTM interface, the descriptor string is (portId_high_low) |
| ETH Interface                  |                        | Where portId=0> DSL Latency PATHO                                                                                                   |
| WAN Service                    |                        | portId=1> DSL Latency PATH1<br>portId=4> DSL Latency PATH0&1                                                                        |
| LAN                            |                        | low =0> Low PTM Priority not set                                                                                                    |
| Security                       |                        | low =1> Low PTM Priority set                                                                                                    |
| Parental Control               |                        | high =0> High PTM Priority not set                                                                                                  |
| Quality of Service             |                        | high =1> High PTM Priority set                                                                                                    |
| Routing                        |                        | ptm0/(0_0_1) 🗸                                                                                                    |
| DSL                            |                        |                                                                                                    |
| Upnp                           |                        |                                                                                                    |
| Dns Proxy                      |                        | Back Next                                                                                                    |
| Print Server                   |                        |                                                                                                    |
| Interface Grouping             |                        |                                                                                                    |

#### Press "Next" button, enter the configure guide, as Figure 3.5

|                                                                                                    | VDSL2 Broadband Router                                                                                                    | ure:      |
|----------------------------------------------------------------------------------------------------|----------------------------------------------------------------------------------------------------|-----------|
| Device Info<br>Advanced Setup<br>Layer2 Interface<br>ATM Interface<br>PTM Interface<br>ETH Interface<br>WAN Service<br>LAN<br>Security<br>Parental Control<br>Quality of Service<br>Routing<br>DSL<br>Upnp<br>Dns Proxy<br>Print Server<br>Interface Grouping<br>IPSec | WAN Service Configuration Select WAN service type:  PPP over Ethernet (PPPoE)  Pridging Enter Service Description: br_0_0_1 | Back Next |

#### Figure 3.5

Press "Next" button, enter the configure guide, as Figure 3.6

| BEC                            | VDSL2 Broadba           | and Router        |
|--------------------------------|-------------------------|-------------------|
| Device Info<br>Advanced Setup  | WAN Setup - Summa       | ary               |
| Layer2 Interface               | Make sure that the set  | tings below mat   |
| ATM Interface<br>PTM Interface | PORT / VPI / VCI:       | 0/0/1             |
| ETH Interface                  | Connection Type:        | Bridge            |
| WAN Service                    | Service Name:           | br_0_0_1          |
| LAN                            | Service Category:       | UBR               |
| Security                       | IP Address:             | Not Applicable    |
| Parental Control               | Service State:          | Enabled           |
| Quality of Service             | NAT:                    | Disabled          |
| Routing<br>DSL                 | Full Cone NAT:          | Disabled          |
| Upnp                           | Firewall:               | Disabled          |
| Dns Proxy                      | IGMP Multicast:         | Not Applicable    |
| Print Server                   | Quality Of Service:     | Disabled          |
| Interface Grouping             |                         |                   |
| IPSec<br>Certificate           | Click "Apply/Save" to h | ave this interfac |
| Wireless                       |                         |                   |
| Diagnostics                    |                         |                   |
| Management                     |                         |                   |

Press "Apple/Save" to save your configuration, and you will see as following Figure 3.7.

| BEC                                                                                 | VDSL2 Broadband Rou | iter      |             | 1        | - 2020                                       |             |             |            |             |          |        |
|-------------------------------------------------------------------------------------|---------------------|-----------|-------------|----------|----------------------------------------------|-------------|-------------|------------|-------------|----------|--------|
| Device Info<br>Advanced Setup<br>Layer2 Interface<br>ATM Interface<br>PTM Interface |                     |           | Chaose A    | dd, or R | Aide Aresa Ne<br>emove to con<br>ETH and PTM | fgure a WAN | I service o | ver a sele | cted interf | 3C12.    |        |
| ETH Interface                                                                       |                     | Interface | Description | Туре     | Vlan8021p                                    | VlanMusid   | Connid      | Igmp       | NAT         | Firewali | Remove |
| WAN Service                                                                         |                     | atm5      | br_0_0_35   | Bridge   | N/4                                          | N/A.        | N/A         | Disabled   | Disabled    | Disabled |        |
| LAN<br>Security                                                                     |                     | phmä      | br_0_0_1    | Bridge   | N/A                                          | N/A         | N/A         | Disabled   | Disabled    | Disabled |        |
| Parental Control<br>Quality of Service<br>Routing<br>DSL                            |                     |           |             |          | [                                            | Add] [Ramo  | ve          |            |             |          |        |

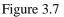

### **3.3 PPPOA AND PPPOE CONFIGURATION**

PPPoE is also known as RFC 2516. It is a method of encapsulating PPP packets over Ethernet.

PPPoA is also known as RFC2364 and named as Peer to Peer Protocol over ATM. As PPPoE, it also has all the features of PPP. Although it's based on ATM protocol, the setting of all the other parameters is similar with PPPoE. So we only introduce PPPoE in detail here.

Click "Advanced Setup" on the left page, enter into "WAN Service Setup" page.

Note: At most we can have eight connections. If you need to add a new connection, please delete or modify

#### an existing connection

| BEC                                                                                                    | VDSL2 Broadband Router                                                                                                    |
|----------------------------------------------------------------------------------------------------|----------------------------------------------------------------------------------------------------|
| Device Info<br>Advanced Setup<br>Layer2 Interface<br>WAN Service<br>LAN<br>Security<br>Parental Control<br>Quality of Service<br>Routing<br>DSL<br>Upnp<br>Dns Proxy<br>Print Server<br>Interface Grouping<br>IPSec | WAN Service Interface Configuration<br>Select a layer 2 interface for this service<br>Note: For ATM interface, the descriptor string is (portId_vpi_vcl)<br>For PTM interface, the descriptor string is (portId_high_low)<br>Where portId=0> DSL Latency PATH0<br>portId=1> DSL Latency PATH1<br>portId=4> DSL Latency PATH081<br>low =0> Low PTM Priority not set<br>low =1> Low PTM Priority not set<br>high =0> High PTM Priority not set<br>high =1> High PTM Priority set<br>Migh =1> High PTM Priority set<br>Next |
| Certificate<br>Wireless                                                                                                    |                                                                                                    |

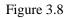

Press "Next" button, enter the configure guide, as Figure 3.9

|                                                                                                    | VDSL2 Broadband Router                                                                                                    |
|----------------------------------------------------------------------------------------------------|----------------------------------------------------------------------------------------------------|
| Device Info<br>Advanced Setup<br>Layer2 Interface<br>WAN Service<br>LAN<br>Security<br>Parental Control<br>Quality of Service<br>Routing<br>DSL<br>Upnp<br>Dns Proxy<br>Print Server<br>Interface Grouping<br>IPSec<br>certificate | WAN Service Configuration Select WAN service type: PPP over Ethernet (PPPoE) Bridging Enter Service Description: pppoe_0_0_1 Back Next |
|                                                                                                    | Figure 3.9                                                                                                    |

The value for VPI/VCI is assigned by your ISP.Press "Next" button, enter the configure guide, as Figure 3.10.

| BEC                                                                     | VDSL2 Broadband Router                                                                                                    |
|-------------------------------------------------------------------------|----------------------------------------------------------------------------------------------------|
| Device Info<br>Advanced Setup<br>Layer2 Interface<br>WAN Service<br>LAN | PPP Username and Password PPP usually requires that you have a user name and password to establish your connection. In the boxes below, enter the user name you. |
| Security<br>Parental Control<br>Quality of Service                      | PPP Username:                                                                                                    |
| Routing<br>DSL<br>Upnp<br>Dns Proxy                                     | PPPoE Service Name:          Authentication Method:       AUTO         Image: Construction Service NAT                                                           |
| Print Server<br>Interface Grouping<br>IPSec                             | <ul> <li>Dial on demand (with idle timeout timer)</li> </ul>                                                                                                    |
| Certificate<br>Wireless<br>Diagnostics<br>Management                    | PPP IP extension     Advanced DMZ                                                                                                    |
|                                                                         | Non DMZ IP Address:         192.168.2.1           Non DMZ Net Mask:         255.255.0                                                                            |
|                                                                         | Use Static IPv4 Address                                                                                                    |

Figure 3.10

Ealble "Fullcone NAT "press "Next" to continue. As Figure 3.11.

| BEC                             | VDSL2 Broadband Router                                          |
|---------------------------------|-----------------------------------------------------------------|
| Device Info                     | Routing Default Gateway                                         |
| Advanced Setup                  |                                                                 |
| Layer2 Interface<br>WAN Service | Select a preferred wan interface as the system default gateway. |
| LAN                             | Selected WAN Interface pppoe_0_0_1/ppp0 👻                       |
| Security                        |                                                                 |
| Parental Control                |                                                                 |
| Quality of Service              |                                                                 |
| Routing                         |                                                                 |
| DSL                             |                                                                 |
| Upnp                            |                                                                 |
| Dns Proxy                       |                                                                 |
| Print Server                    | Back                                                            |
| Interface Grouping              |                                                                 |
| IPSec                           |                                                                 |
| Certificate                     |                                                                 |

Figure 3.11

Press "Next" to continue. As Figure 3.12

| BEC                                                                                                    | VDSL2 Broadband Router                                                                                                    |
|----------------------------------------------------------------------------------------------------|----------------------------------------------------------------------------------------------------|
| Device Info<br>Advanced Setup<br>Layer2 Interface<br>WAN Service<br>LAN<br>Security<br>Parental Control<br>Quality of Service<br>Routing<br>DSL<br>Upnp<br>Dns Proxy<br>Print Server<br>Interface Grouping<br>IPSec<br>Certificate<br>Wireless<br>Diagnostics<br>Management | DNS Server Configuration Get DNS server information from the selected WAN interface OR enter static DNS server IP addresses. If only a single PV- enter static DNS info from a WAN interface: WAN Interface selected: pppoe_0_0_1/ppp0 ♥  O Use the following Static DNS IP address: Primary DNS server: Secondary DNS server: |
|                                                                                                    | Back                                                                                                    |

. Figure 3.12 Configure your DNS info and press "Next" to save your configuration, and you will see as following Figure 3.13.

•

|                                                                  | VDSL2 Broadba                               | and Router                      |                              |
|------------------------------------------------------------------|---------------------------------------------|---------------------------------|------------------------------|
| Device Info<br>Advanced Setup<br>Layer2 Interface<br>WAN Service | WAN Setup - Summa<br>Make sure that the set | ary<br>tings below match the se | ttings provided by           |
| LAN<br>Security<br>Parental Control                              | Connection Type:<br>Service Name:           | PPPoE<br>pppoe_0_0_1            | -                            |
| Quality of Service<br>Routing                                    | Service Category:<br>IP Address:            | UBR<br>Automatically Assigned   |                              |
| DSL<br>Upnp<br>DDS Brown                                         | Service State:<br>NAT:                      | Enabled<br>Enabled              | -                            |
| Dns Proxy<br>Print Server<br>Interface Grouping                  | Full Cone NAT:<br>Firewall:                 | Enabled<br>Enabled              |                              |
| IPSec<br>Certificate                                             | IGMP Multicast:<br>Quality Of Service:      | Disabled<br>Disabled            |                              |
| Wireless<br>Diagnostics<br>Management                            | Click "Apply/Save" to h                     | ave this interface to be e      | -<br>?ffective. Click "Back" |

#### Press "Apply/Save" to save your configuration. As Figure 3.14.

| BEC                                                                     | VDSL2 Broadband Router |          |            |           | - TOLE        |                                                   |           |             |             |          |        |
|-------------------------------------------------------------------------|------------------------|----------|------------|-----------|---------------|---------------------------------------------------|-----------|-------------|-------------|----------|--------|
| Device Info<br>Advanced Setup<br>Layer2 Interface<br>WAN Service<br>LAN |                        |          | Choose Ar  | dd, ar Ri | emove to cont | <b>twork (WAN</b><br>figure a WAN<br>/ATM service | service o | ver a selec | ted interfa | CP.      |        |
| Security                                                                | Inter                  | rface De | escription | Type      | Vlan8021p     | VlanMuxid                                         | Connid    | Igmp        | NAT         | firewall | Remove |
| Parental Control                                                        | atr                    | m0 br    | r_0_0_35   | Bridge    | N/A           | N/A                                               | N/A       | Deabled     | Disabled    | Dnabled  |        |
| Quality of Service<br>Routing                                           | pp                     | pp0 ppp  | poe_0_0_1  | PPPOE     | NZA           | N/A                                               | N/A       | Disabled    | Enabled     | Enabled  |        |
| DSL<br>Upnp<br>Dns Proxy<br>Print Server                                |                        |          |            |           | 8             | Ndd Remov                                         | 9         |             |             |          |        |

Figure 3.14

## 4.1 TCP/IP PROTOCOL CONFIGURATION

- 1. Set IP address as "192.168.1.1";
- 2. Set netmask as"255.255.255.0";

### **4.2 MODEM CONFIGURATION**

1. Click "Advanced Setup" on the left page, enter into "Url Filter" page, shown as Figure 4.1.

| BEC                                                                                                    | VDSL2 Broadband Router                                                                                                    |
|----------------------------------------------------------------------------------------------------|----------------------------------------------------------------------------------------------------|
| Device Info<br>Advanced Setup<br>Layer2 Interface<br>WAN Service<br>LAN<br>Security<br>Parental Control<br>Time Restriction<br>Url Filter<br>Quality of Service<br>Routing<br>DSL<br>Upnp<br>Dns Proxy<br>Print Server | URL Filter Please select the list type first then configure the list entries. Maximum 100 entries can be configured.<br>URL List Type: <ul> <li>Exclude</li> <li>Include</li> </ul> <li>Address</li> <li>Port</li> <li>Remove</li> <li>Add</li> <li>Remove</li> |
|                                                                                                    | Figure 4.1                                                                                                    |

2. URL FILTER settings:

- a) Choose Exclude or Include, then press "add" to add the url you want to configration.
- b) Fill in the url and press Apply/Save to save your configration, shown as Figure 4.2

| BEC                                                                                                    | VDSL2 Broadba      | and Router   | ure:                                           |
|----------------------------------------------------------------------------------------------------|--------------------|--------------|------------------------------------------------|
| Device Info<br>Advanced Setup<br>Layer2 Interface<br>WAN Service                                                | Parental Control I |              | pply/Save" to add the entry to the URL filter. |
| LAN                                                                                                    | URL Address:       | www.sohu.com |                                                |
| Security                                                                                                    | Port Number:       | 80           | (Default 80 will be applied if leave blank.)   |
| Parental Control<br>Time Restriction<br>Url Filter<br>Quality of Service<br>Routing<br>DSL<br>Upnp<br>Dns Proxy |                    |              | Apply/Save                                     |
| Drint Corvor                                                                                                    |                    | Figure 4.2   |                                                |

## OTHER FUNCTIONS AND CONFIGURATION

5

## **5. OTHER FUNCTIONS AND CONFIGURATION**

## **5.1 STATUS CHECKING**

The working status of VDSL MODEM can be monitored by some pages.

#### 1. Overview of Device Information

As shown in Figure 5.1, the information of hardware version, software version, DSL link status, link speed and LAN interface can be viewed on this page.

| BEC                                       | VDSL2 Broadband Router                                               |  |  |  |  |  |
|-------------------------------------------|----------------------------------------------------------------------|--|--|--|--|--|
| Device Info<br>Summary                    | Device Info                                                          |  |  |  |  |  |
| WAN                                       | Board ID: 96368MVWG                                                  |  |  |  |  |  |
| Statistics                                | Software Version: 090522_1633-4.02L.03.A2pvC009.d21j2                |  |  |  |  |  |
| Route                                     | Bootloader (CFE) Version: 1.0.37-102.9                               |  |  |  |  |  |
| ARP                                       | Wireless Driver Version: 5.10.85.0.cpe4.402.0                        |  |  |  |  |  |
| Advanced Setup<br>Wireless<br>Diagnostics | This information reflects the current status of your DSL connection. |  |  |  |  |  |
| Management                                | Line Rate - Upstream (Kbps):                                         |  |  |  |  |  |
|                                           | Line Rate - Downstream (Kbps):                                       |  |  |  |  |  |
|                                           | LAN IPv4 Address: 192.168.1.1                                        |  |  |  |  |  |
|                                           | MAC Address: 00-1e-40-ed-9e-a9                                       |  |  |  |  |  |
|                                           | Default Gateway: ppp0                                                |  |  |  |  |  |
|                                           | Primary DNS Server:                                                  |  |  |  |  |  |
|                                           | Secondary DNS Server:                                                |  |  |  |  |  |
|                                           |                                                                      |  |  |  |  |  |

Figure 5.1

#### **5.2 CONFIGURATION OF MODEM'S IP ADDRESS AND PASSWORD**

#### 1. CONFIGURATION OF MODEM'S IP ADDRESS

As a network device, VDSL Modem has its own IP address and MAC address. The factory sets the VDSL Modem at a default IP address of **192.168.1.1** and subnet mask of **255.255.255.0**. The user can configure these addresses through the Local Network page as shown in Figure 5.2

| BEC                | VDSL2 Broadb         | pand Router                                                             |  |  |  |  |  |
|--------------------|----------------------|-------------------------------------------------------------------------|--|--|--|--|--|
| Device Info        | Local Area Networ    | -k (LAN) Setup                                                          |  |  |  |  |  |
| Advanced Setup     |                      |                                                                         |  |  |  |  |  |
| Layer2 Interface   | Configure the DSL Ro | outer IP Address and Subnet Mask for LAN interface. GroupName Default 💌 |  |  |  |  |  |
| WAN Service        | IP Address:          | 192.168.1.1                                                             |  |  |  |  |  |
| LAN                |                      |                                                                         |  |  |  |  |  |
| Security           | Subnet Mask:         | 255.255.255.0                                                           |  |  |  |  |  |
| Parental Control   |                      |                                                                         |  |  |  |  |  |
| Quality of Service | Enable IGMP Sn       | ooping                                                                  |  |  |  |  |  |
| Routing            |                      |                                                                         |  |  |  |  |  |
| DSL                |                      |                                                                         |  |  |  |  |  |
| Upnp               |                      |                                                                         |  |  |  |  |  |
| Dns Proxy          | 📃 Enable LAN side    | firewall                                                                |  |  |  |  |  |
| Print Server       |                      |                                                                         |  |  |  |  |  |
| Interface Grouping |                      |                                                                         |  |  |  |  |  |
| IPSec              |                      |                                                                         |  |  |  |  |  |
| Certificate        |                      |                                                                         |  |  |  |  |  |
|                    |                      |                                                                         |  |  |  |  |  |

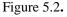

#### 2. Configuration of administrator's password and user's password

When logging on the setting page of VDSL Modem, the system requires user name and password to verify for permission. The default administrator's account is "admin" and the default password for this account is "admin". The user, through the user configuration tab on page Management, can change the passwords. (Attention: please remember the password after changing otherwise you will not be able to change configuration after saving.)

## **RESET TO DEFAULT SETTING**

# 6

## 6. RESET TO DEFAULT SETTING

If you are experiencing difficulty logging on to the configuration page (For example: you forget the password), you can reset the VDSL MODEM to the default configuration, Then you will be able to log on with the default username and password.

#### Method:

Turn on the VDSL MODEM, put a pin into the eyelet, and press only once.

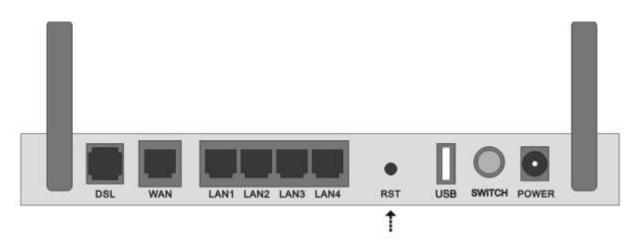

## **USAGE OF USB INTERFACE**

#### 7. USAGE OF USB INTERFACE

The Combo DSL Gateway is a device with both Ethernet Interface and USB Interface, which is independent, you may use either of them to connect to the different computers, in this way the two computers can connect to the network at one time. The Gateway can be seen as a simple two-port HUB. So, do not connect both the Ethernet Interface and USB Interface to a same computer.

When using USB Interface, you must install the drivers. After installation, a virtual network card, "USB Remote NDIS Network Device", will be added into the computer. It has all the functions of a real network card, and it makes installation more easily.

#### NOTES:

The following shows the steps for Windows®2000, the installation, configuration and uninstallation of Windows®98 or Windows®XP are similar to this.

#### 7.1 DRIVER INSTALLATION

1. Open the Modem, and connect the USB port. Then double click "Setup.exe" in "G:\Driver\". You will enter the **DSL MODEM Setup Wizard** as figure 7.1.1, click "Next".

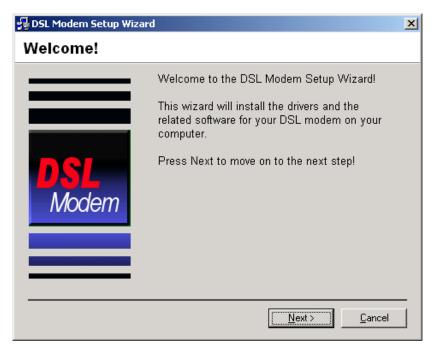

Figure 7.1.1

2. A new dialog box will show you a figure 7.1.2. Click "Accept" to continue.

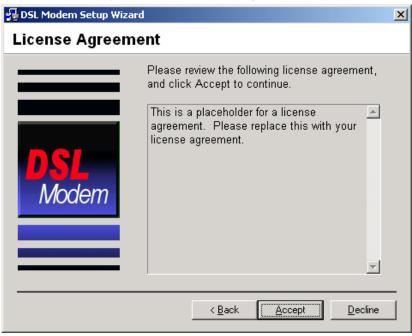

Figure 7.1.2

3. A new box will show whether you want to reboot the computer. Choose "No, I will reboot the computer later", then click "close" button to finish the installing.

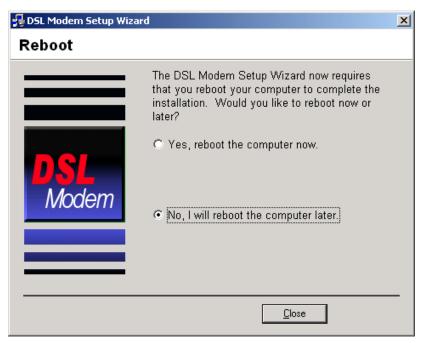

Figure 7.1.3

#### 7.2 UNINSTILL DRIVER

1.Click "Start"  $\rightarrow$  "Programs"  $\rightarrow$  "DSL Two Ports MODEM"  $\rightarrow$  "Uninstall". As shown figure 7.2.1.

|                         | *        | Windows Update                  |   |        |                                             |   |        |           |
|-------------------------|----------|---------------------------------|---|--------|---------------------------------------------|---|--------|-----------|
|                         | ٢        | Set Program Access and Defaults |   |        |                                             |   |        |           |
|                         |          | Office                          |   |        |                                             |   |        |           |
|                         |          | Office                          |   |        |                                             |   |        |           |
| Цa                      | <b>1</b> | <u>P</u> rograms                | ۲ |        | Accessories<br>Startup                      | • |        |           |
| SSI0                    | 1        | Documents                       | Þ |        | Microsoft Excel                             | ſ |        |           |
| ofe                     | <b>"</b> | Settings                        | Þ |        | Microsoft Word<br>NetIQ Qcheck              | + |        |           |
| 8                       |          | Search                          | Þ | ē      | NetIQ Chariot                               | ۲ |        |           |
| indows 2000 Professiona |          | Help                            |   | 0<br>6 | Windows Media Player<br>DSL Two Ports Modem | Þ | ।<br>🥵 | Uninstall |
| 5                       | <u>.</u> | <u>R</u> un                     |   |        | ×                                           |   | Ĩ      | Readme    |
| MIN                     | <b>I</b> | Shut Down                       |   |        |                                             |   |        |           |
|                         | Start    | 🖆 🈂 🛱 🕑                         |   |        |                                             |   |        |           |

Figure 7.2.1

2. It will ask you to click "Yes" to confirm deletion. As shown figure 7.2.2.

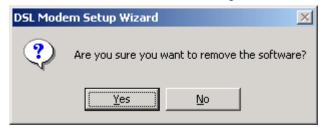

Figure 7.2.2

3. Choose "Yes, reboot the computer now". As shown figure 7.2.3.

| 🛃 DSL Modem Setup Wizard | 1                                                                                                    | × |
|--------------------------|----------------------------------------------------------------------------------------------------|---|
| Reboot                   |                                                                                                    |   |
| <b>DSL</b><br>Modem      | The DSL Modem Setup Wizard now requires<br>that you reboot your computer to complete the<br>uninstallation. Would you like to reboot now or<br>later?<br>• Yes, reboot the computer now.<br>• No, I will reboot the computer later. |   |
|                          | Close                                                                                                    |   |

Figure 7.2.3

#### 7.3 CONFIGURATION OF "USB IAD LAN MODEM"

As a virtual network card, "USB IAD LAN MODEM " can be configured as a normal network card.

Set the computer IP address at same segment of VDSL MODEM, such as set the IP address of the network card to one of the "192.168.1.3"  $\sim$  "192.168.1.254".

User can also change its configuration for special reason.

| Local Area Connection 37 Properties                                                                                                    | Internet Protocol (TCP/IP) Properties                                                                                                    | <u>? ×</u> |
|----------------------------------------------------------------------------------------------------|----------------------------------------------------------------------------------------------------|------------|
| General Sharing                                                                                                    | General                                                                                                    |            |
| Connect using:                                                                                                    | You can get IP settings assigned automatically if your network supports<br>this capability. Otherwise, you need to ask your network administrator for<br>the appropriate IP settings. |            |
| <u>Configure</u><br>Components checked are used by this connection:                                                                                                    | <ul> <li> <u> </u></li></ul>                                                                                                    |            |
| <ul> <li>✓ ■ Client for Microsoft Networks</li> <li>✓ ■ File and Printer Sharing for Microsoft Networks</li> <li>✓ ♀ PPP over Ethernet Đ-Ôé</li> <li>✓ ♀ Internet Protocol (TCP/IP)</li> </ul>       | [P address:            Subnet mask:            Default gateway:                                                                                                    |            |
| Install Uninstall Properties Description Transmission Control Protocol/Internet Protocol. The default wide area network protocol that provides communication across diverse interconnected networks. | Obtain DNS server address automatically      Use the following DNS server addresses:      Ereferred DNS server:      Alternate DNS server:                                            |            |
| Show icon in taskbar when connected                                                                                                    | Advanced.                                                                                                    |            |

Figure 7.3.1

## SPECIFICATION

# 8

## 8. SPECIFICATION

#### 8.1 POWER SUPPLY

- Exterior power adapter
- Input: 220VAC, 50Hz
- Output: 12VDC.

• Polarity: 1 - O - O

## 8.2 STANDARDS

- EMI/Immunity: FCC Part 15 Class B, CE Mark (EN55022 Class B/EN50082)
- Safety Standard: UL, EN60950, 3C
- Communication: FCC Part 68, CYR21
- Electromagnetic: in accordance with FCC, ETSI and CISPR standard

### **8.3 ENVIRONMENT REQUIREMENTS**

- Temperature:  $5^{\circ}C 40^{\circ}C(41F 104F)$
- Relative humidity:30% 90%
- Electromagnetic disturbance: FCC PART15&68

## APPENDIX

## APPENDIX

## **APPENDIX A. TROUBLESHOOTING**

| Phenomena                                     | Solution                                                                                                    |
|-----------------------------------------------|----------------------------------------------------------------------------------------------------|
| The indicator of power supply is not on       | <ol> <li>Make sure the connection of power supply is good.</li> <li>Make sure the switch of power supply is turned on.</li> <li>Make sure the output of power supply is correct.</li> </ol>                                                                                                    |
| The indicator of PC is not<br>on              | <ol> <li>Check the connection between the cable and the network card.</li> <li>Make sure that the correct cable is used.</li> <li>Make sure the cable works fine by pinging the host IP address.</li> </ol>                                                                                                    |
| Can not access Internet or<br>remote networks | <ol> <li>Make sure the problems listed above are eliminated.</li> <li>Make sure the software configuration of the VDSL Modem is correct.</li> <li>Make sure you have restarted the VDSL Modem after configuration change.</li> <li>Check IP connection using ping command.</li> <li>Make sure the DNS of the computer is correct.</li> </ol> |
| Can't access some web<br>server               | <ol> <li>The MTU of operating system might be too large.</li> <li>Some operating systems might need to be patched.</li> </ol>                                                                                                    |
| Can not log on to the<br>configuration page   | <ol> <li>Make sure the PC indicator is on.</li> <li>Make sure the configuration of TCP/IP is correct.</li> <li>Make sure the data indicator of Modem is on when using Ping command.</li> <li>Make sure the user name and password is correct.</li> <li>Reset the device.</li> </ol>                                                          |

## **APPENDIX B. SPLITTER CONNECTION**

1. Splitter

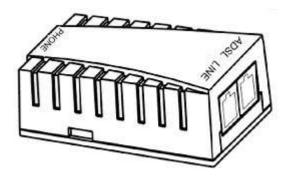

#### 2. Connection

Firstly, use a telephone cord to connect the LINE port of the splitter and the RJ-11 port (the phone jack) on the wall. Then use another telephone cord to connect the VDSL port of the splitter and the LINE port of the VDSL Modem. Finally, use another telephone cord to connect the telephone set and the PHONE port of the splitter.

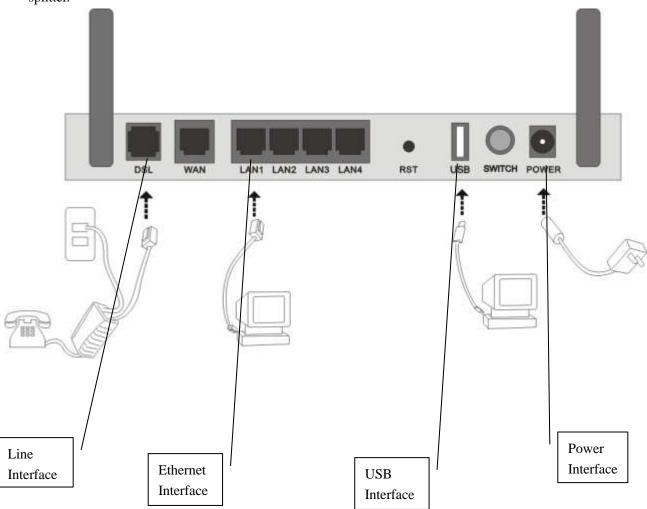

#### **APPENDIX C. CONFIGURATION OF TCP/IP PROTOCOL**

Here we will explain the configuration which using Windows 2000 operation system as an example. For other operation systems the process is similar.

1. Right click on the "**Local Area Connection**", click "**Properties**" on the pop up menu, as shown in Figure C.1.

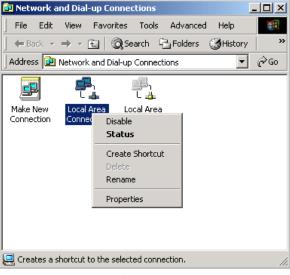

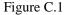

2. The dialog box of networks is shown in Figure C.2. On the "General" property page select "Internet **Protocol(TCP/IP)**", and then click the "**Properties**" button.

| Local Area Connection Properties                                                                                                    |  |  |  |  |  |
|----------------------------------------------------------------------------------------------------|--|--|--|--|--|
| General Sharing                                                                                                    |  |  |  |  |  |
| Connect using:                                                                                                    |  |  |  |  |  |
| 3Com 3C920 Integrated Fast Ethernet Controller (3C905C-                                                                                                    |  |  |  |  |  |
| Configure                                                                                                    |  |  |  |  |  |
| Components checked are used by this connection:                                                                                                    |  |  |  |  |  |
| <ul> <li>Client for Microsoft Networks</li> <li>Ele and Printer Sharing for Microsoft Networks</li> <li>Internet Protocol (TCP/IP)</li> </ul>                     |  |  |  |  |  |
| Install Uninstall Properties                                                                                                    |  |  |  |  |  |
| Description                                                                                                    |  |  |  |  |  |
| Transmission Control Protocol/Internet Protocol. The default<br>wide area network protocol that provides communication<br>across diverse interconnected networks. |  |  |  |  |  |
| Sho <u>w</u> icon in taskbar when connected                                                                                                    |  |  |  |  |  |
| OK Cancel                                                                                                    |  |  |  |  |  |

Figure C.2

3. The "Internet Protocol (TCP/IP) properties" pop up window is shown as Figure C.3. Select "Use the following IP address". Input the following IP address: 192.168.1.11 and subnet mask: 255.255.255.0 (These addresses and subnet mask are similar with the factory default setting. The user can set different IP address and subnet mask whenever necessary). Select "Gateway", input the default IP address of the gateway: 192.168.1.1 and IP address of Preferred DNS server: 202.96.209.133 (you can use your ISP's address), IP address of Alternate DNS server: 202.96.209.5(you can use your ISP's address). The result is shown in Figure C.3.

| Internet Protocol (TCP/IP) Propert                                                                                                    | ies <b>?</b> X       |  |  |  |  |
|----------------------------------------------------------------------------------------------------|----------------------|--|--|--|--|
| General                                                                                                    |                      |  |  |  |  |
| You can get IP settings assigned automatically if your network supports<br>this capability. Otherwise, you need to ask your network administrator for<br>the appropriate IP settings. |                      |  |  |  |  |
| O Obtain an IP address automatic                                                                                                    | ally                 |  |  |  |  |
| $\square \odot$ Use the following IP address: –                                                                                                    |                      |  |  |  |  |
| IP address:                                                                                                    | 192.168.1.11         |  |  |  |  |
| S <u>u</u> bnet mask:                                                                                                    | 255 . 255 . 255 . 0  |  |  |  |  |
| Default gateway:                                                                                                    | 192.168.1.1          |  |  |  |  |
| C Obtain DNS server address aut                                                                                                    | omatically           |  |  |  |  |
| ☐ ● Use the following DNS server a                                                                                                    | ddresses:            |  |  |  |  |
| Preferred DNS server:                                                                                                    | 202 . 96 . 209 . 133 |  |  |  |  |
| <u>A</u> lternate DNS server:                                                                                                    | 202 . 96 . 209 . 5   |  |  |  |  |
|                                                                                                    | Ad <u>v</u> anced    |  |  |  |  |
|                                                                                                    | OK Cancel            |  |  |  |  |

Figure C.3

- 4. Click "OK" button to return to the "Local Area Connection Property" dialog box.
- 5. Click "OK" button to close the Network property dialog box.

## **APPENDIX D. SHIPPING LIST**

Make sure the following items are included in the box. If any one of them is missing, please contact the vendor immediately.

| User Manual ×1                   |
|----------------------------------|
|                                  |
| Telephone Line(RJ-11) $\times 2$ |
| Power Adapter ×1                 |
| USB Line ×1                      |
| Cable Cat5 RJ45 ×1               |
| User CD ×1                       |
| Splitter ×1                      |

## FCC INFORMATION

This equipment complies with CFR 47, Part 15.19 of the FCC rules. Operation of the equipment is subject to the following conditions: (1) this device may not cause harmful interference, and (2) this device must accept any interference received; including interference that may cause undesired operation.

## THIS DEVICE MUST NOT BE CO-LOCATED OR OPERATING IN CONJUNCTION WITH ANY OTHER ANTENNA OR TRANSMITTER

NOTE: THE MANUFACTURER IS NOT RESPONSIBLE FOR ANY RADIO OR TV INTERFERENCE CAUSED BY UNAUTHORIZED MODIFICATIONS TO THIS EQUIPMENT. SUCH MODIFICATIONS COULD VOID THE USER'S AUTHORITY TO OPERATE THE EQUIPMENT.

#### Federal Communications Commission (FCC) Requirements, Part 15

This equipment has been tested and found to comply with the limits for a class B digital device, pursuant to part 15 of the FCC Rules. These limits are designed to provide reasonable protection against harmful interference in a residential installation.

This equipment generates, uses and can radiate radio frequency energy and, if not installed and used in accordance with the instructions, may cause harmful interference to radio communications. However, there is no guarantee that interference will not occur in a particular installation. If this equipment does cause harmful interference to radio or television reception, which can be determined by turning the equipment off and on, the user is encouraged to try to correct the interference by one or more of the following measures:

- ---Reorient or relocate the receiving antenna.
- ---Increase the separation between the equipment and receiver.
- ---Connect the equipment into an outlet on a circuit different from that to which the receiver is connected.
- ---Consult the dealer or an experienced radio/TV technician for help.

#### **REGULATORY INFORMATION / DISCLAIMERS**

Installation and use of this Wireless LAN device must be in strict accordance with the instructions included in the user documentation provided with the product. Any changes or modifications (including the antennas) made to this device that are not expressly approved by the manufacturer may void the user's authority to operate the equipment. The manufacturer is not responsible for any radio or television interference caused by unauthorized modification of this device, or the substitution of the connecting cables and equipment other than manufacturer specified. It is the responsibility of the user to correct any interference caused by such unauthorized modification, substitution or attachment. Manufacturer and its authorized resellers or distributors will assume no liability for any damage or violation of government

CAUTION: To maintain compliance with FCC's RF exposure guidelines, this equipment should be installed and operated with minimum distance 20cm between the radiator and your body. Use on the supplied antenna. Unauthorized antenna, modification, or attachments could damage the transmitter and may violate FCC regulations.

#### MPE Statement (Safety Information)

Your device contains a low power transmitter. When device is transmitted it sends out Radio Frequency (RF) signal.

#### SAFETY INFORMATION

In order to maintain compliance with the FCC RF exposure guidelines, this equipment should be installed and operated with minimum distance 20cm between the radiator and your body. Use only with supplied antenna. Unauthorized antenna, modification, or attachments could damage the transmitter and may violate FCC regulations.

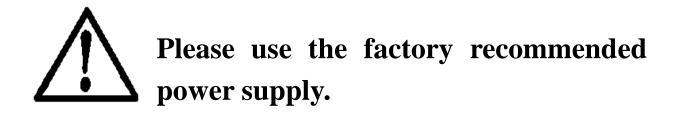